## **URLs**

## **Understanding URLs for Sections, Categories, and Articles**

When SEF URLs are being used, it can become tricky at times to discover which article a URL path leads to. HUBs try to simplify some of this and make the association(s) of the path to sections, categories, and articles a little more obvious.

For the purposes of this explanation, we assume every section, category, and article has an alias. In its simplest form, a URL will map to a path of http://yourhub.org/{SectionAlias}/{CategoryAlias}/{ArticleAlias}. So, a URL of http://yourhub.org/about/this/site would map to a section with an alias of **about**, a category with an alias of **this**, and an article with an alias of **site**.

The resulting URL will start to collapse, or shorten, when sections, categories, and articles have the same alias. For instance, if you have a section with alias **about**, a category with an alias of **this**, and an article with an alias of **this**– notice it is the same as the category–the resulting URL will be http://yourhub.org/about/this.

If all three portions have the same alias, the http://yourhub.org/about/this/site shortens further. A section alias of **about**, category alias of **about** and article alias of **about** will simply produce http://yourhub.org/about.

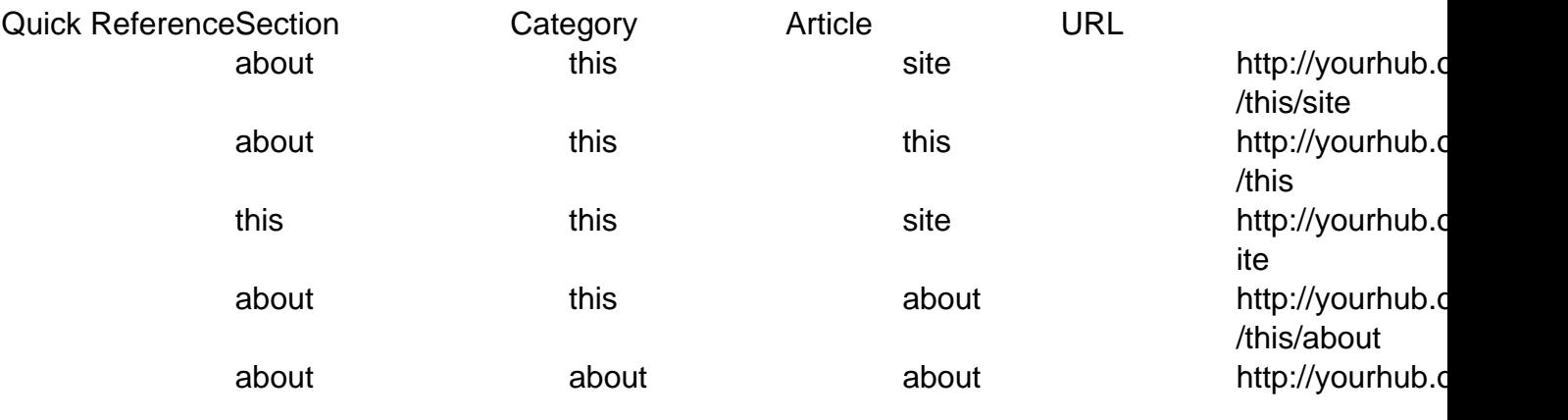

## **URL Redirects**

If you find yourself wanting to redirect a certain URL to another page, then Joomla! has a solution for you. And fortunately, the solution is as simple as creating a menu.

- 1. Navigate to **Menus -> Menu Manager** on the Joomla! backend
- 2. At this point, you can either create a new Menu or use an existing one. If you prefer the former, click **New** in the upper right-hand corner, and give your new Menu a name such

as **Redirects**. Alternatively, you could use the **Default** menu. The only thing to remember is that you should use a menu that is not displayed on the site (e.g. the **Main Menu** and **About** menus or displayed on the standard hub)

- 3. Irrelevant of which option you chose, select the icon in the **Menu Item(s)** row to add a new **Menu Item** to your **Menu** to handle the redirect
- 4. Next, fill in the necessary fields
	- Add a **Title**
	- The **Alias** will be the address that a user would enter into the address bar of their browser
	- The **Link** will be the page where the actual content exists
		- **Example:** According to the image below, if a user types http://myhub.org/example, though that page does not exist, they will get the content found at http://myhub.org/example/examplearticle1
- 5. Select **Save**